Weblapok képeinek formázására során elégséges a Paint képszerkesztő program használata. Képek méretezése, figyelj a képpontra, és a méretarányra ha kell!**ST** 日り  $\epsilon$ V | Névtelen - Paint Kezdőlap Fáil Nézet

国与  $C^{\prime}$ Névtelen - Paint Fáil Kezdőlap Nézet **do** Beillesztés Kijelök Méret Ecsetek Alakzatok 2. szín szín Vágólap Kép Eszközök Alakzatok Méretezés és döntés (Ctrl+W) A kép vagy kijelölés méretezése és döntése.

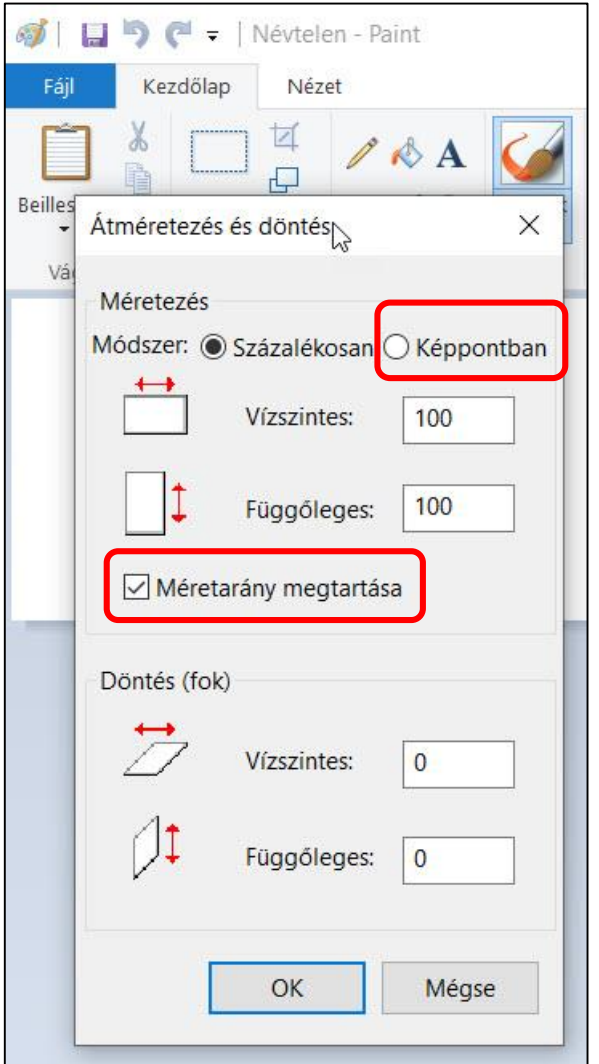

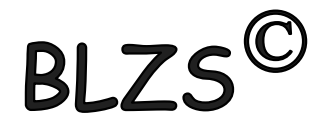

# Háttér vagy betű színének RGB kódjainak a megváltoztatása:

- 1. Kattints mindig az 1. színre!
- 2. Színek szerkesztése ikon
- 3. RGB kód beírása 0-255 értékben.

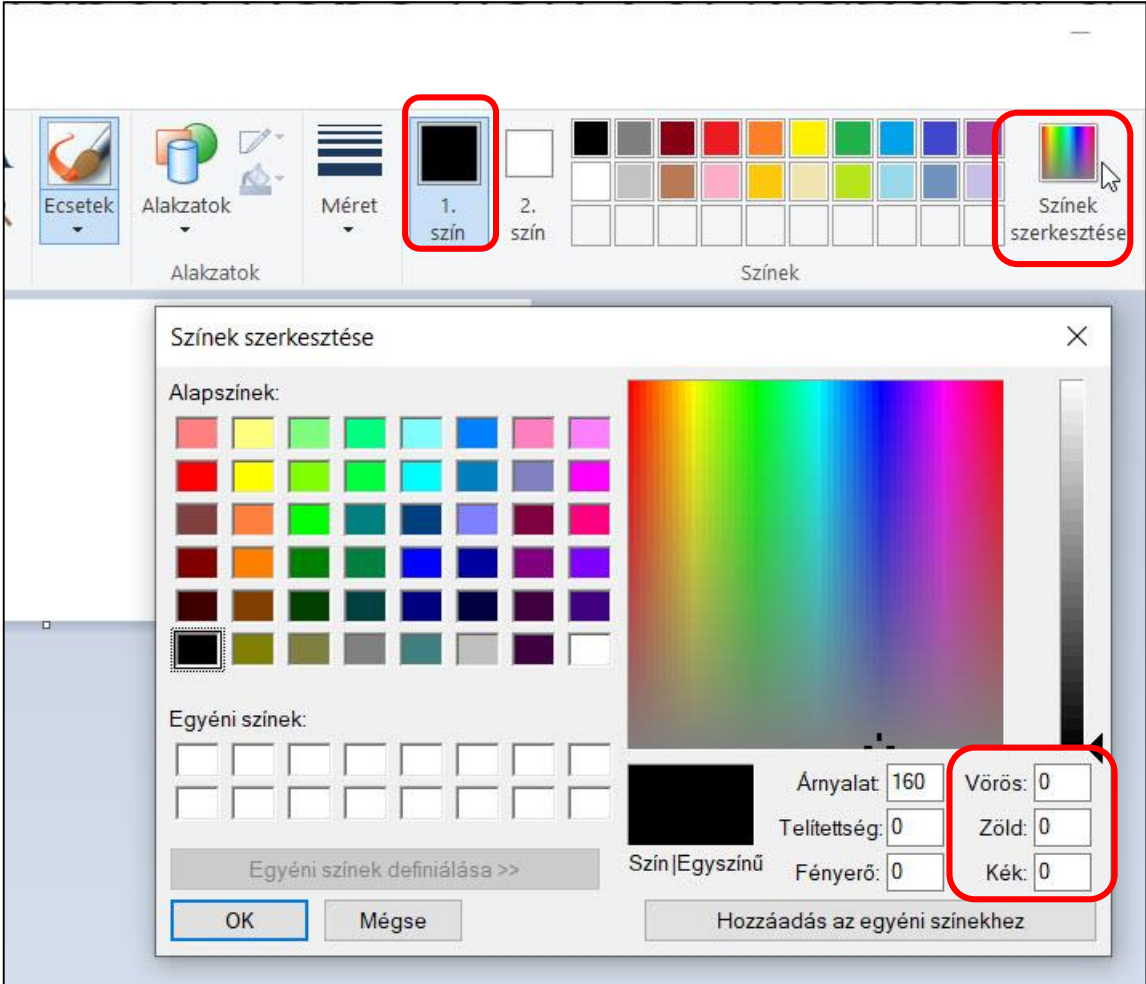

**BLZS<sup>C</sup>** 

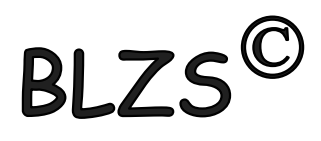

## Szöveg szerkesztése:

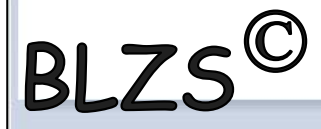

- 1. Mindig válaszd ki a megfelelő színt!
- 2. Majd kattints az A ikonra!
- 3. Bal egér gomb nyomva tartása mellett rajzolj egy szaggatott téglalapot, és állíts be a megfelelő betűméretet.
- 4. Addig formázhatod a szöveged amíg nem kattintasz a szaggatott vonalon kívülre.

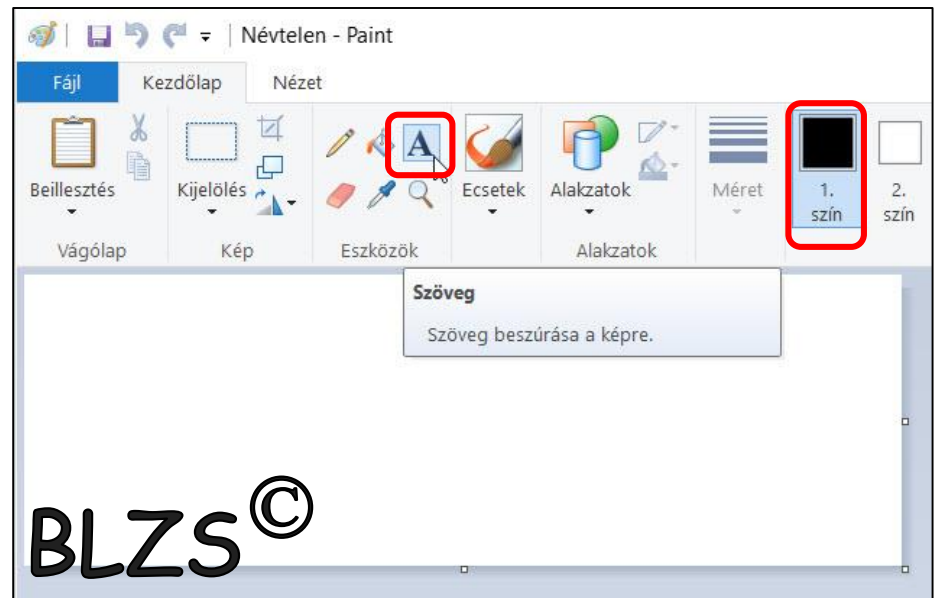

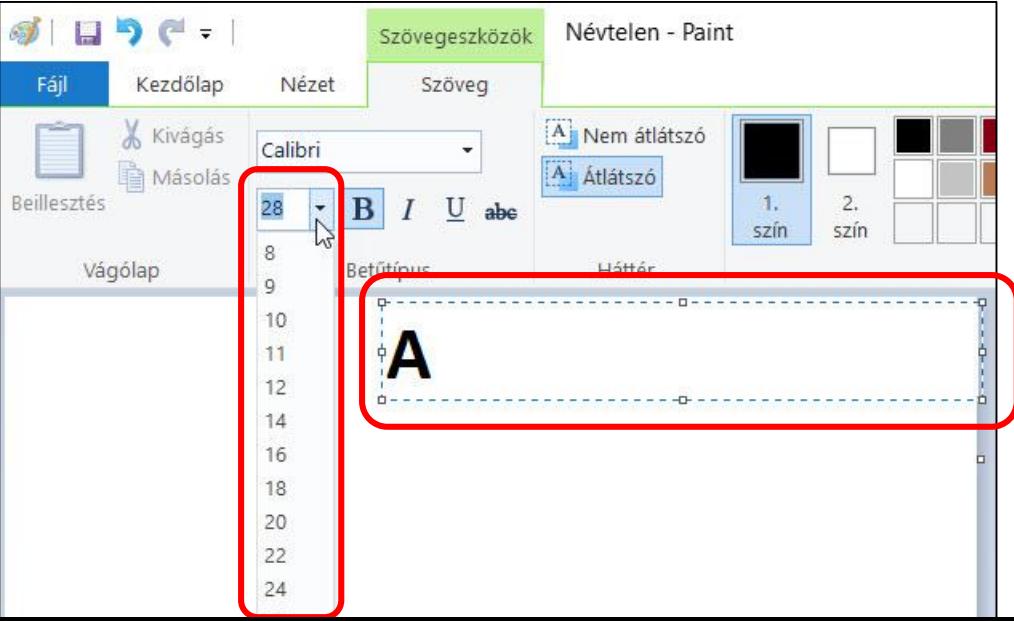

## SharePoint Designer

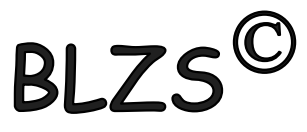

- Új weblap létrehozása: Fájl ->Mentés másként -> Figyelj hová mented, és milyen néven .html általában
- Az új weblap üres területre jobb klikk -> Lap tulajdonság -> általános -> cím
- A weblap megjelenő címe miatt kell!

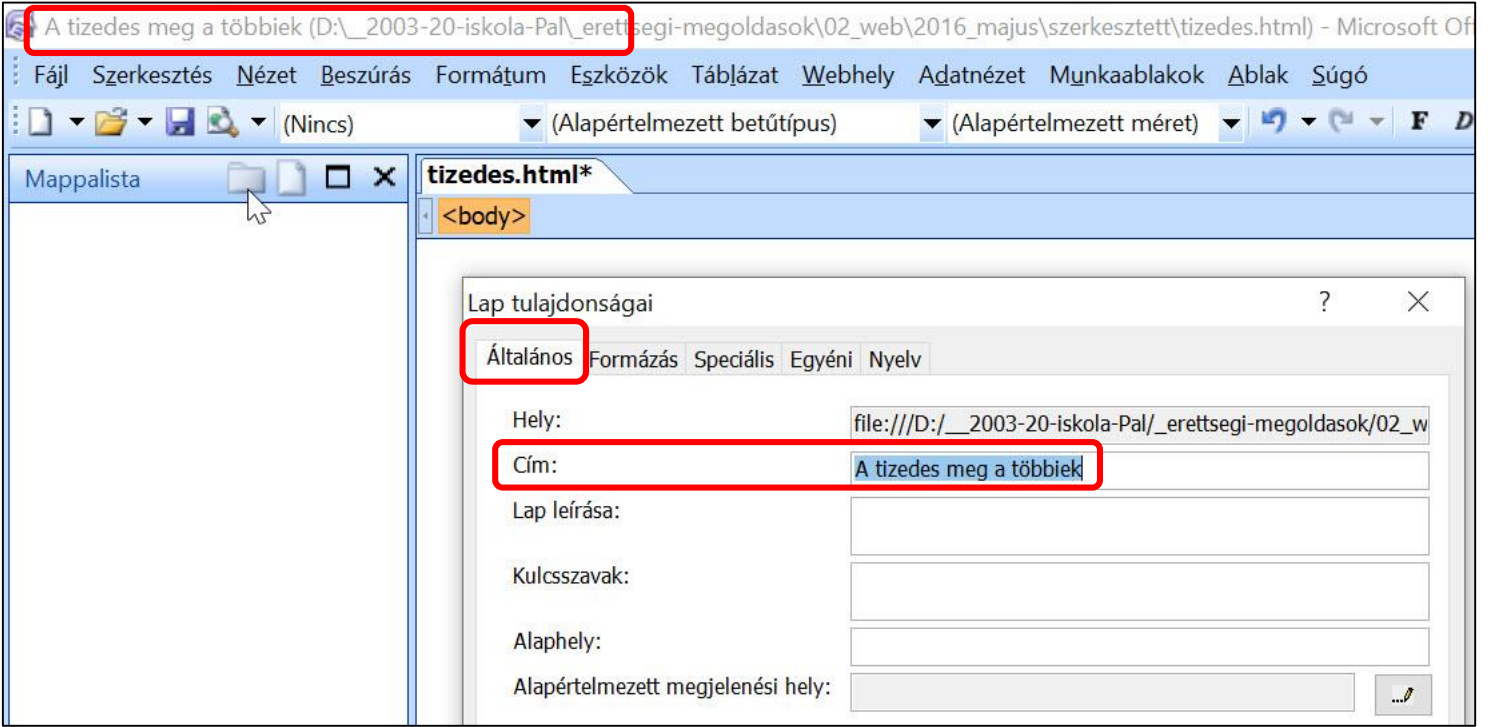

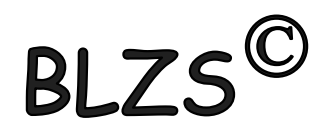

# A weblap általános beállításai:

- Háttér szín vagy háttérkép és a szövegek színe
- A hivatkozások színei (Hexadecimális vagy RGB kód)

**BLZS<sup>C</sup>** 

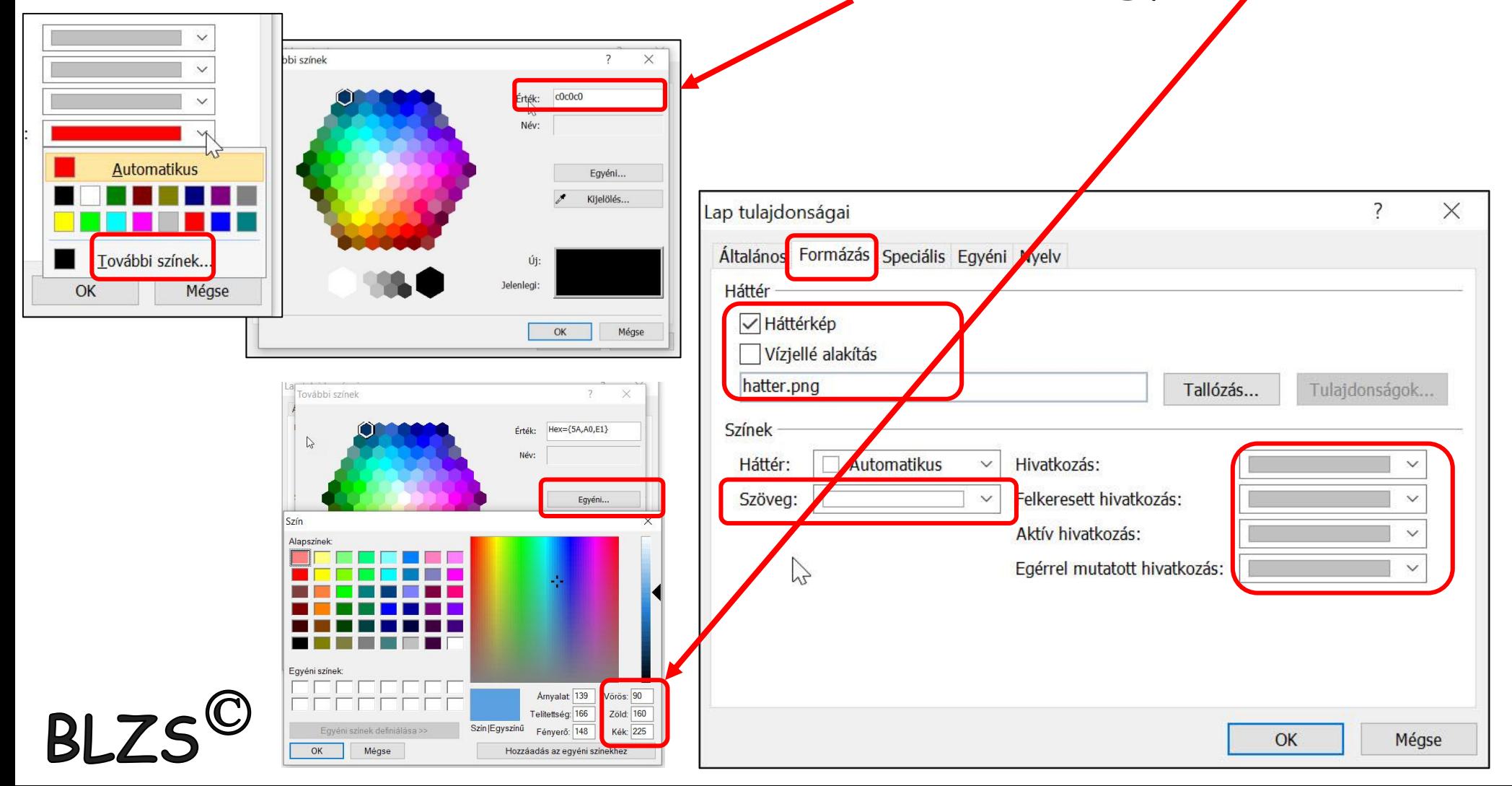

# Táblázatok formázásai:

**BL** 

 $\times$ 

 $\overline{\mathbf{?}}$ 

Táblázat -> Táblázat beszúrás.

- Sorok oszlopok
- Elrendezések
- Méretek
- Szegélyek

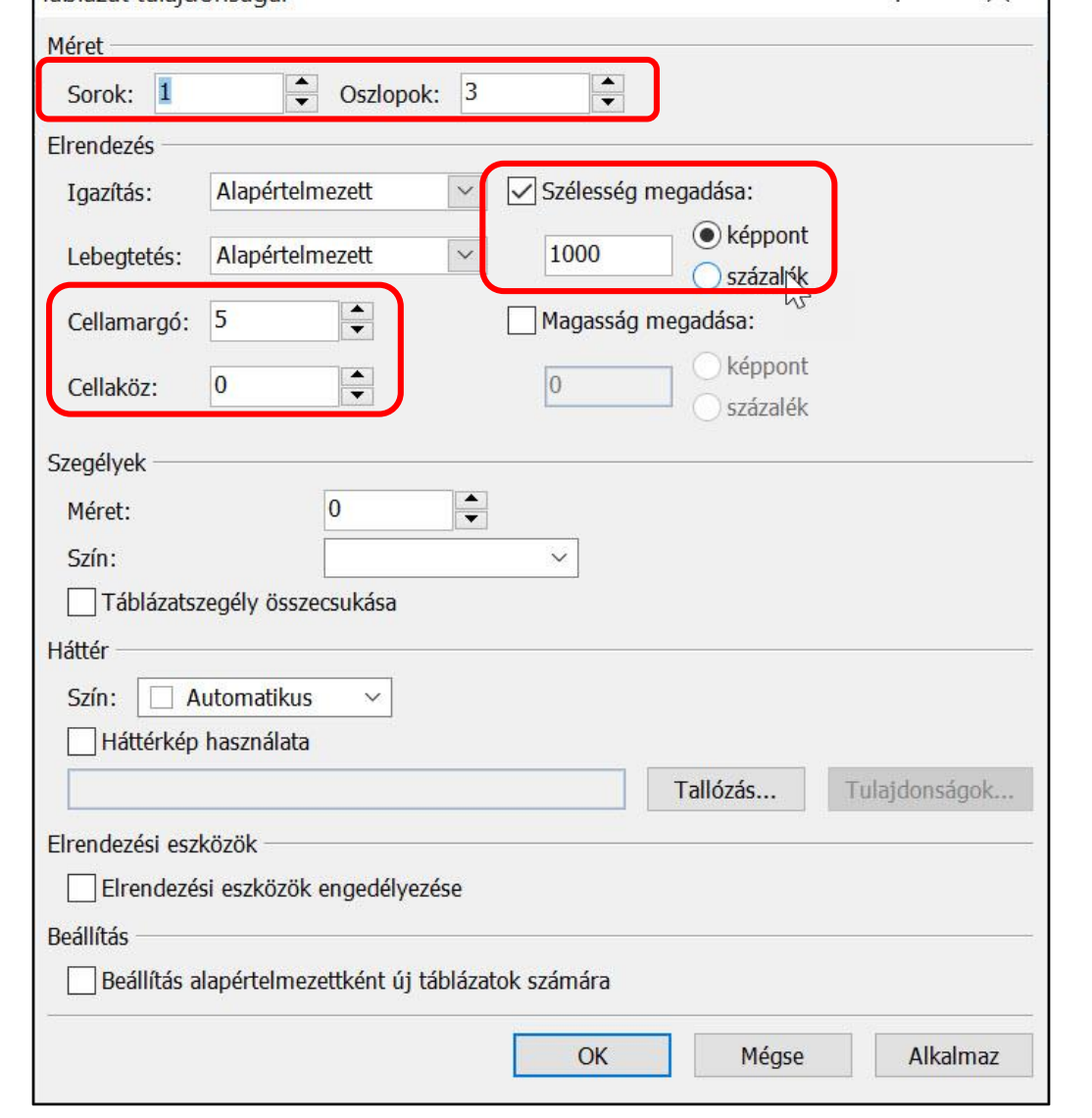

Táblázat tulaidonságai

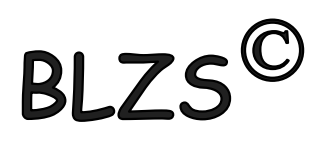

# Táblázatok formázásai Cella szélesség és magasság módosítása: Jobb klikk a módosítandó cellára -> Cella tulajdonság

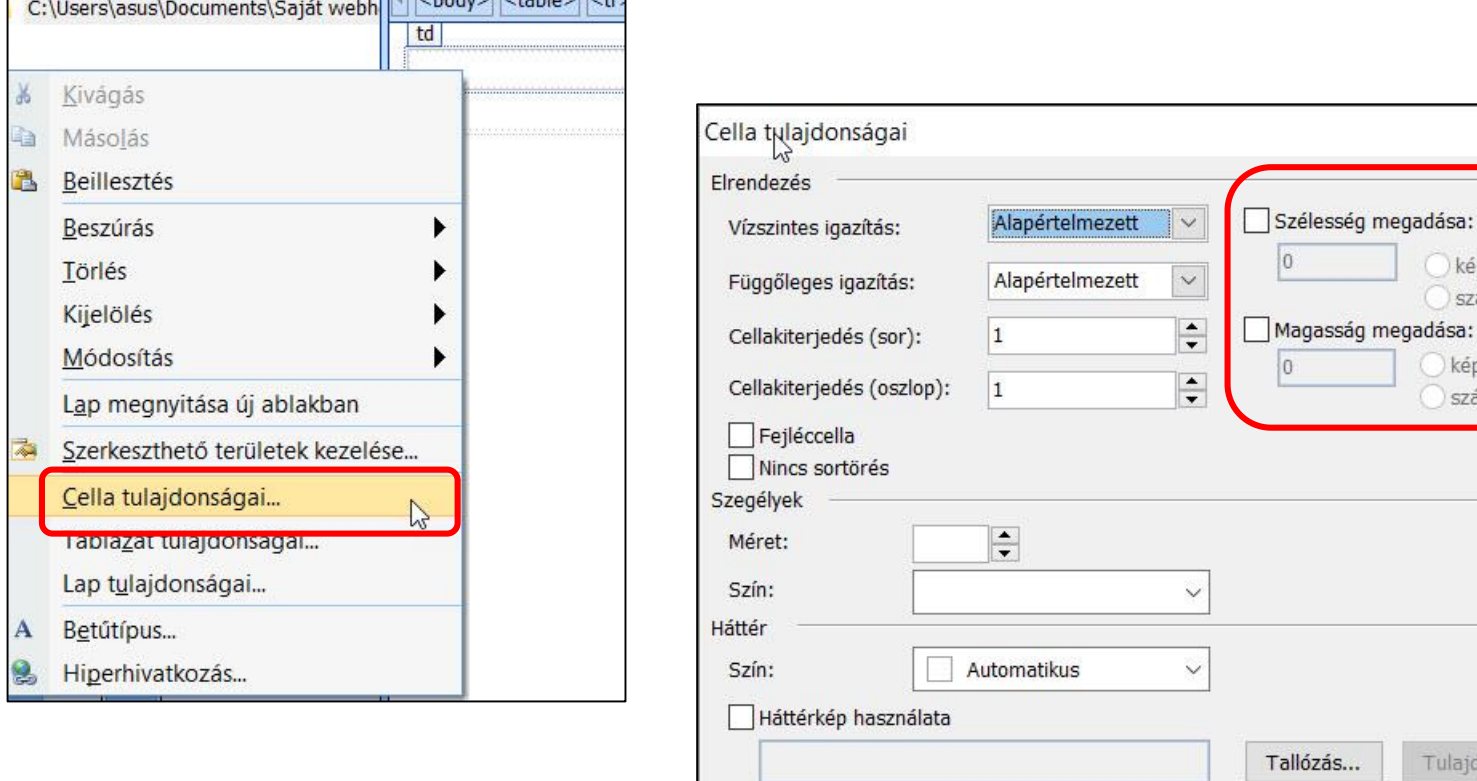

 $\overline{?}$ 

képpont százalék

képpont százalék

Tulajdonságok...

Alkalmaz

Mégse

OK

 $\times$ 

## Cellák egyesítése:

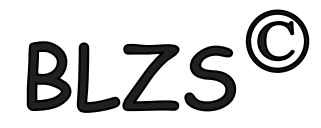

## Ki kell jelölni az egyesítendő cellákat -> jobb klikk -> Módosítás -> Cellák egyesítése

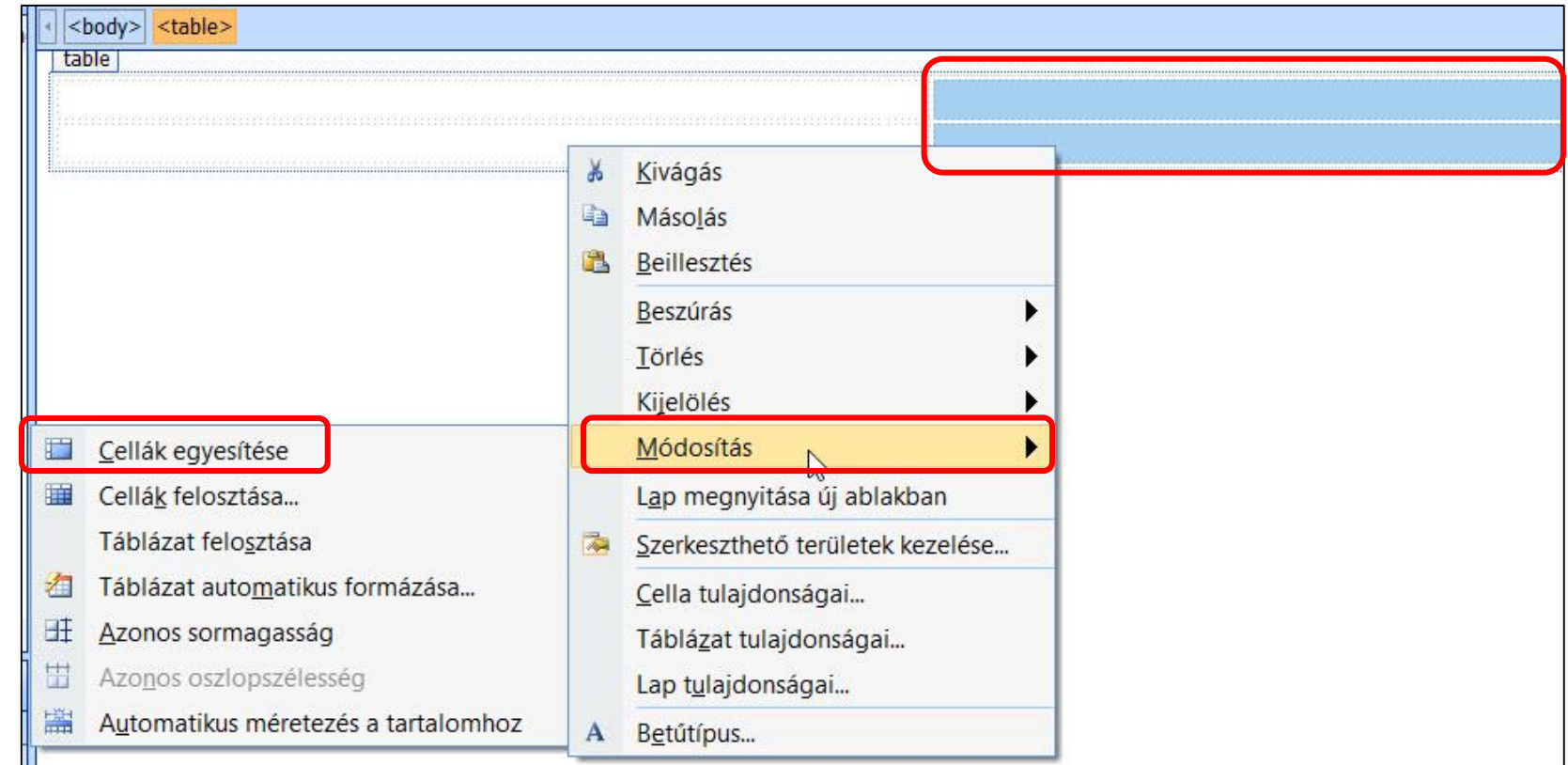

## Hiperhivatkozás:

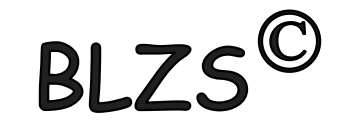

Szöveg kijelölése, majd jobb klikk -> Hiperhivatkozás… -> Cím sorba bemásolni az URL-t.

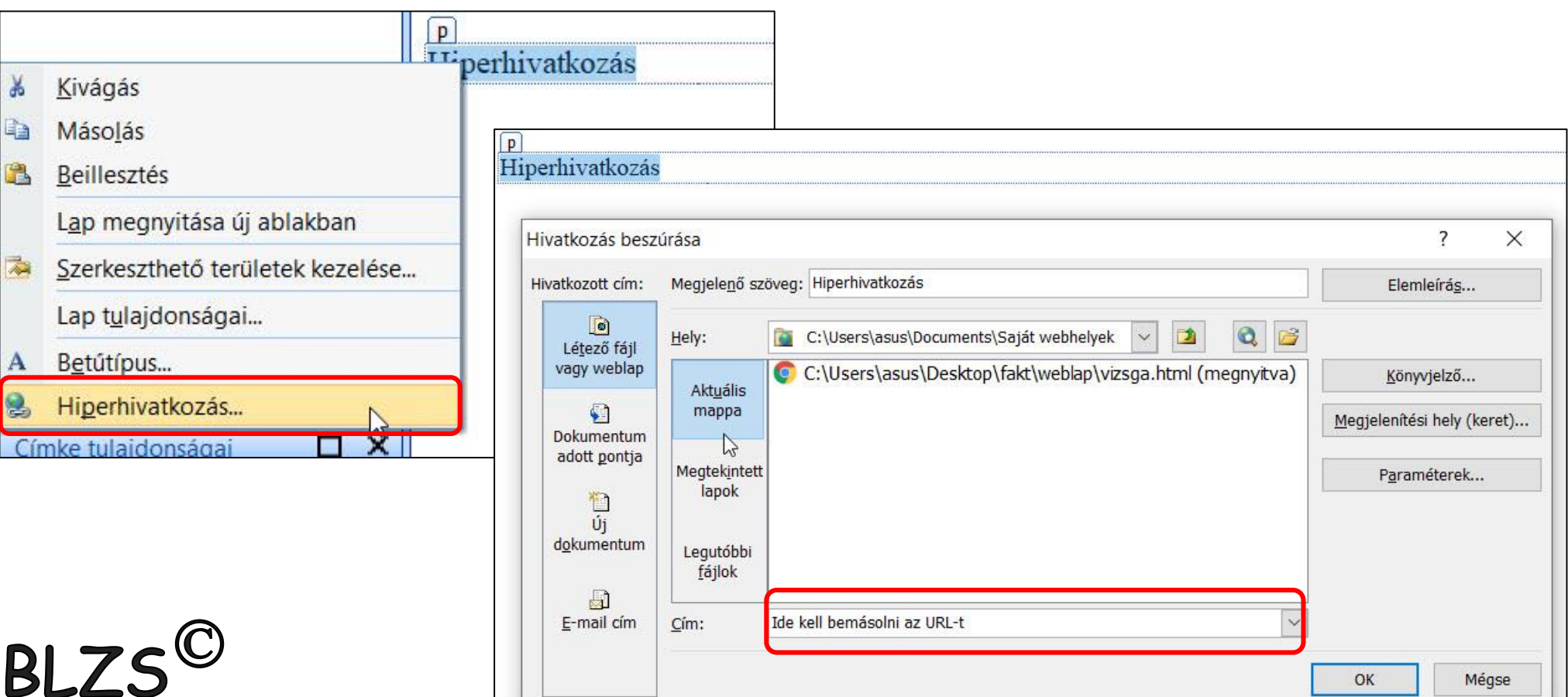

10. A mintának megfelelő három helyen készítsen 80% széles, vízszintes vonalat!

# Elválasztó vonal készítése: Beszúrás -> HTML -> Vízszintes vonal. Dupla kattintás a vonalra -> 80% szélesség!

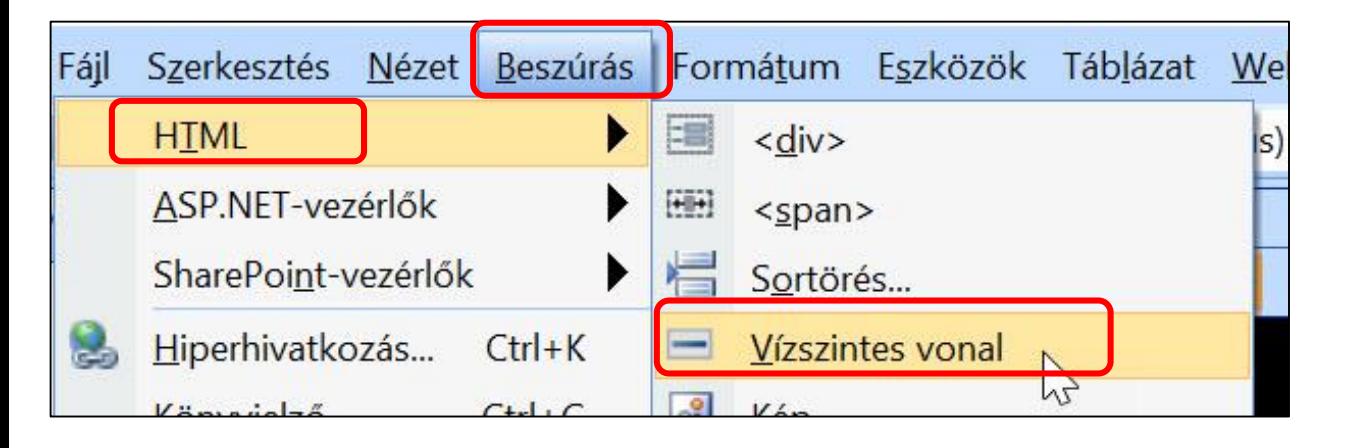

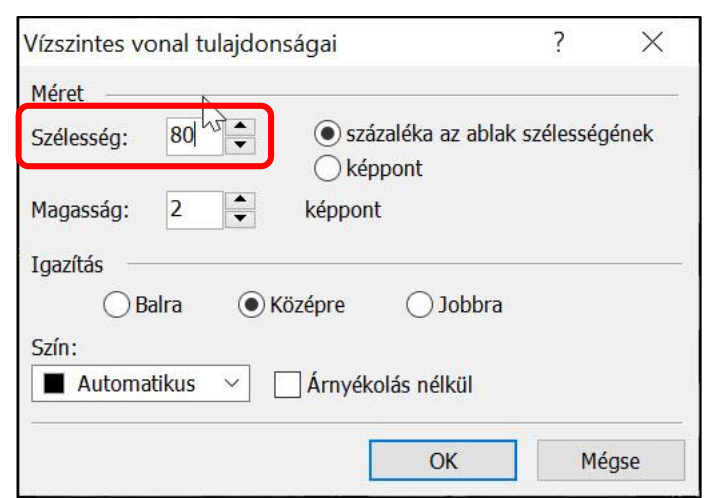

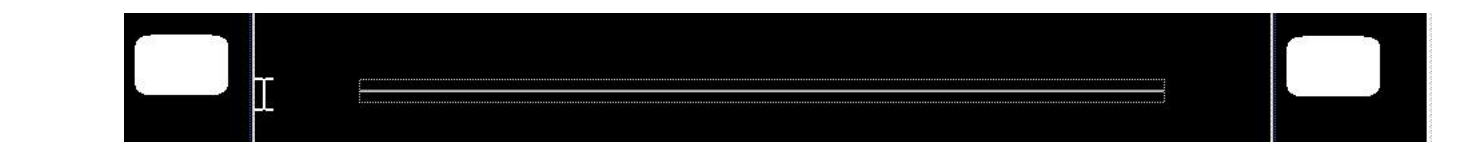

## Sorkizárt formázás:

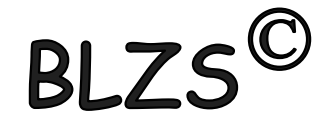

# Alapból a sorkizárt formázást nem érjük el  $\odot$ Formátum -> Bekezdés -> Igazítás.

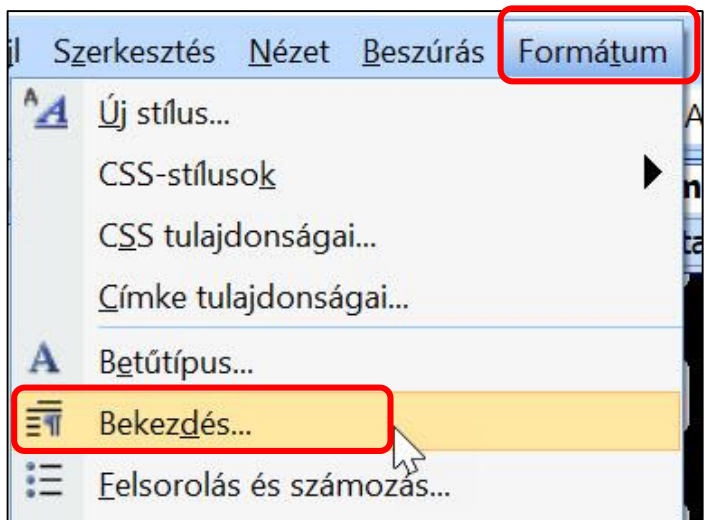

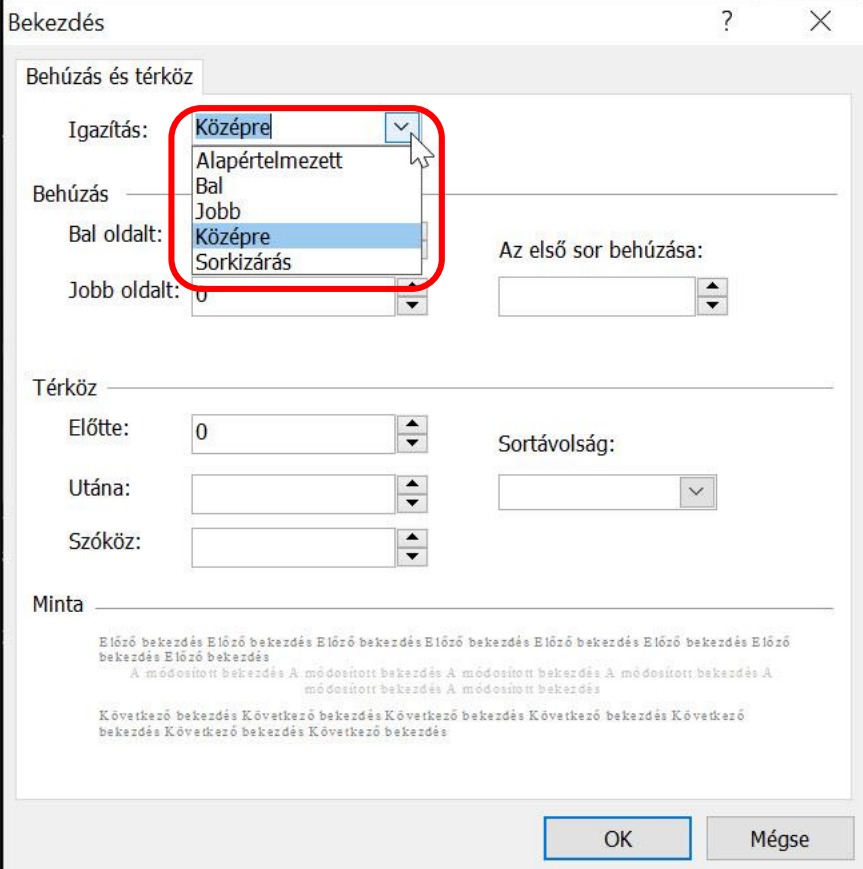

## Szövegek formázása:

## A címek alcímek átalakítása egyes, kettes és hármas szintű címsor stílusúvá.

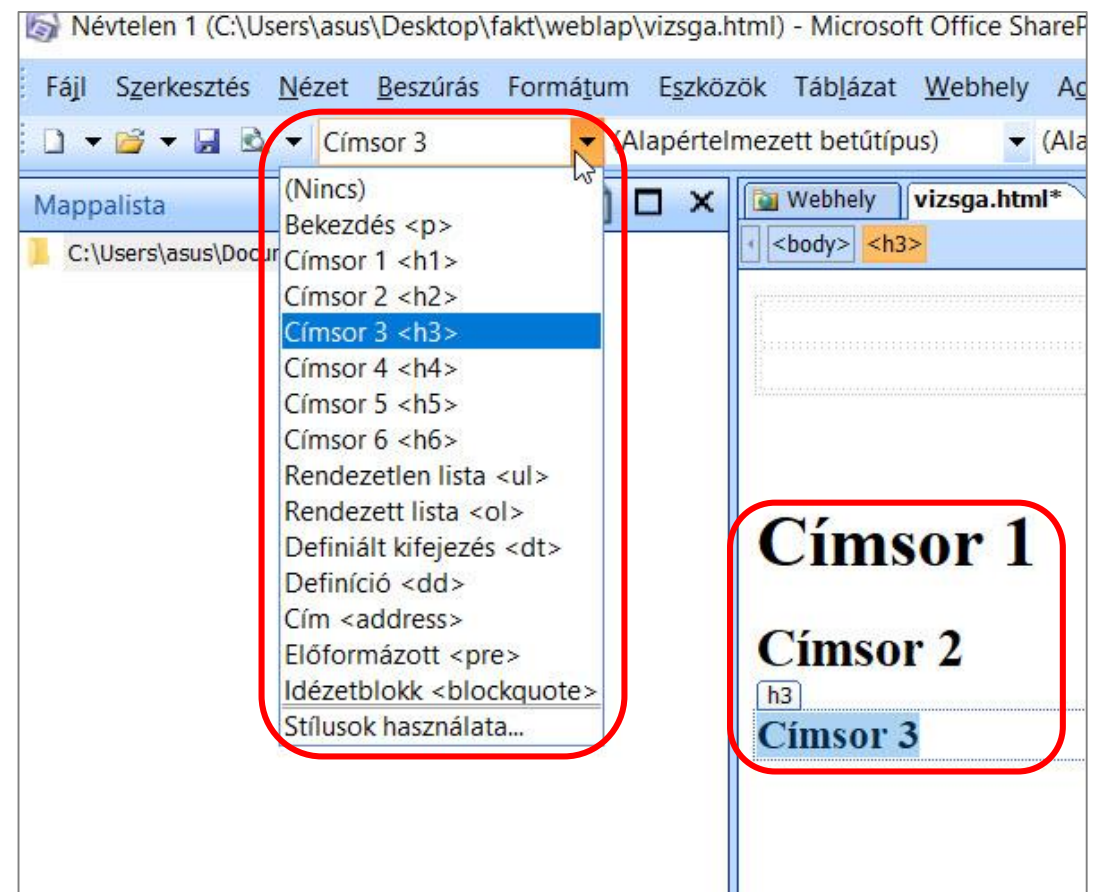

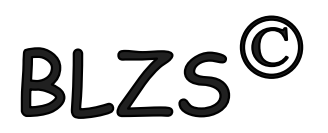

# Szövegek hivatkozással való ellátása: Könyvjelzőkkel kell ellátni a címsorokat. Címsorba klikk -> Beszúrás -> Könyvjelző

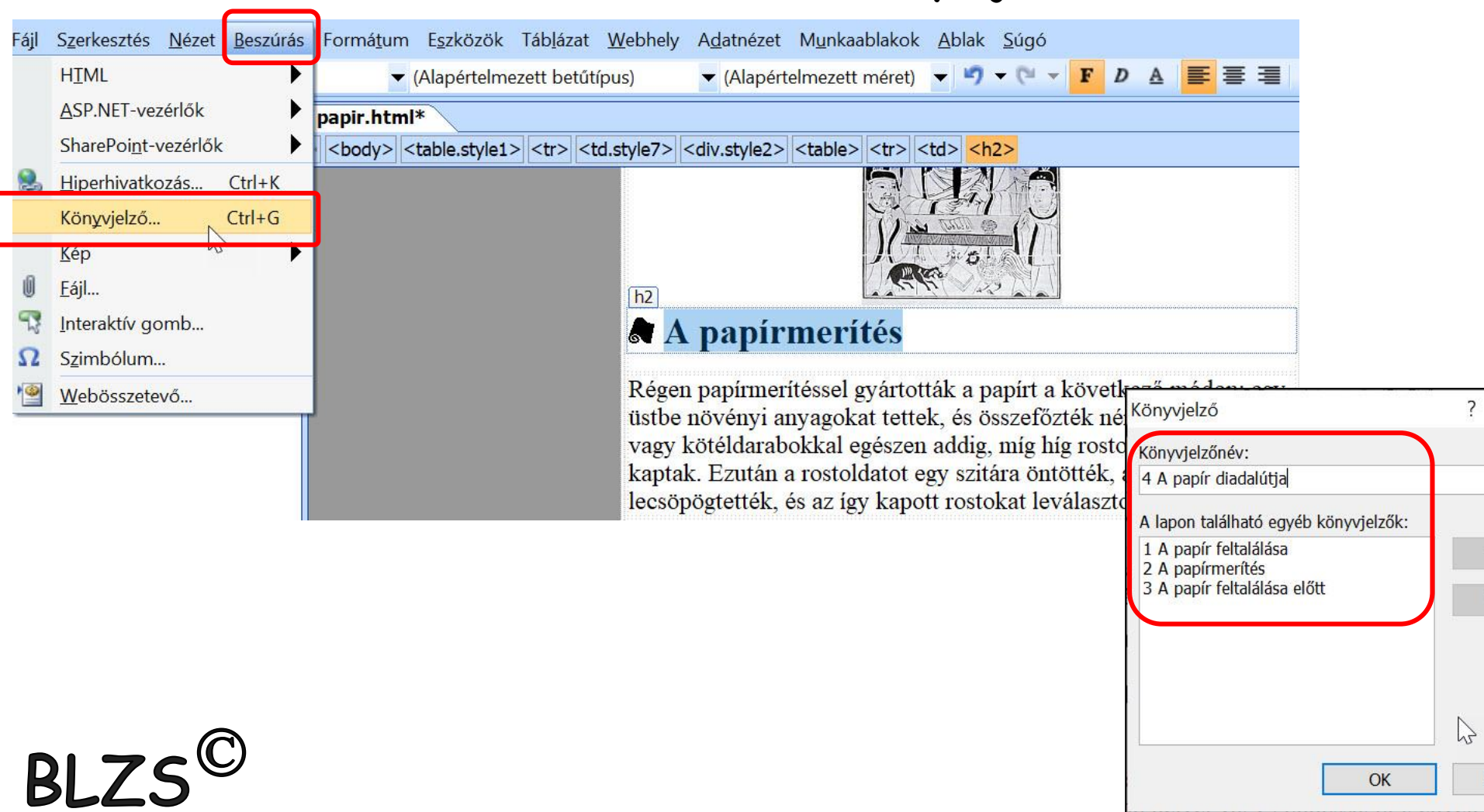

 $\times$ 

Törlés

Ugrás

Mégse

## Szövegek hivatkozással való ellátása:

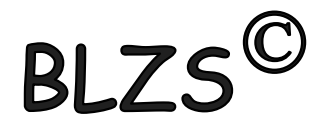

## Majd a szövegek kijelölése után -> jobb klikk -> Hivatkozás beszúrása -> dokumentum adott pontja

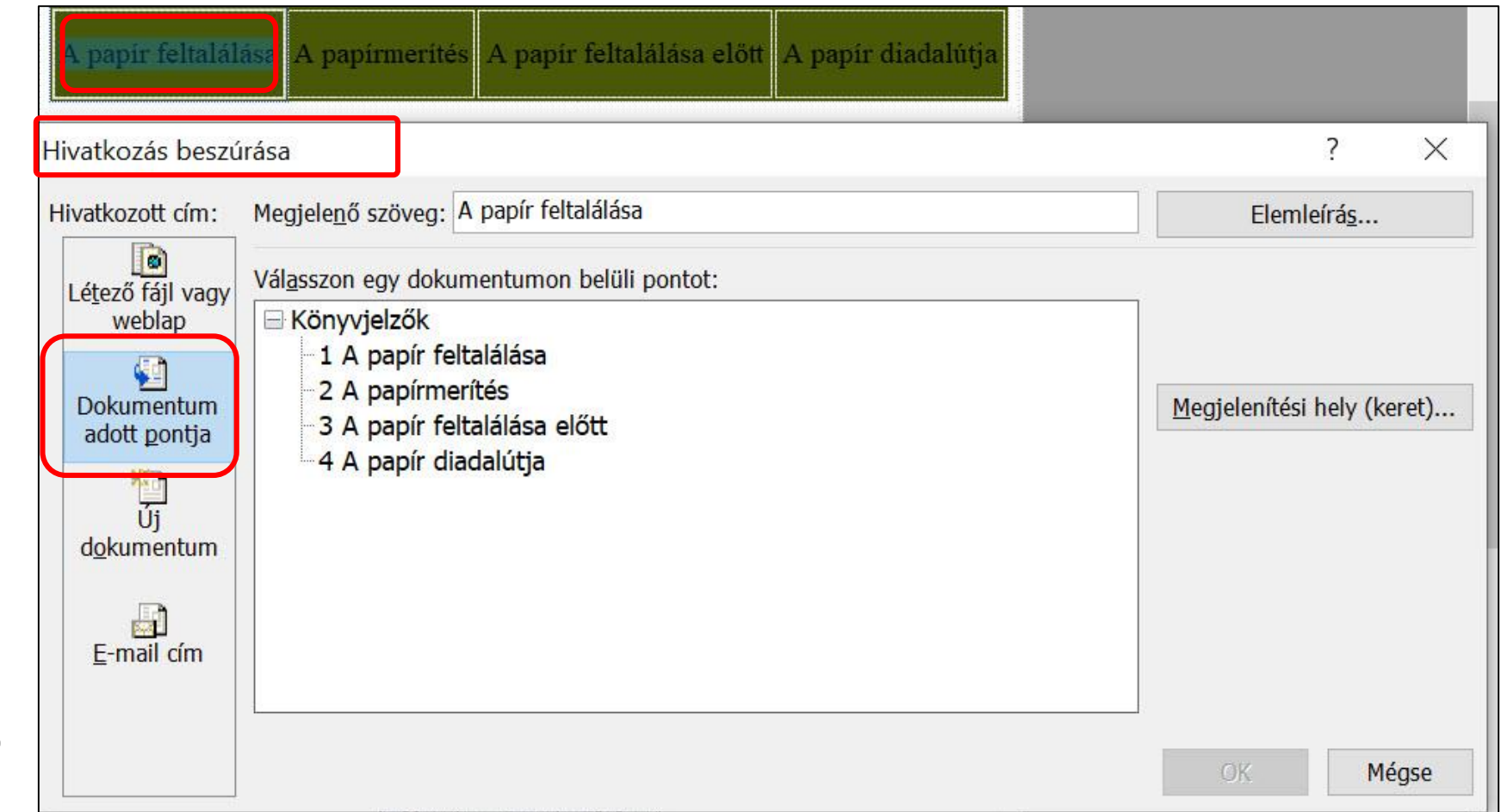